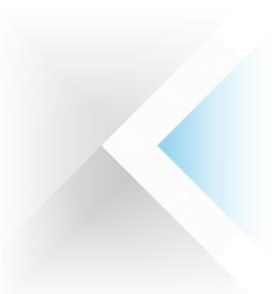

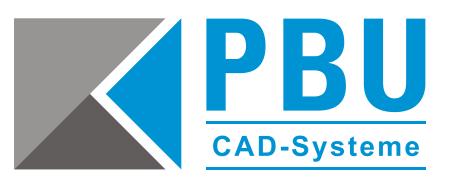

# **Upgradeanleitung Solid Edge ST7 auf ST8**

# **Inhalt**

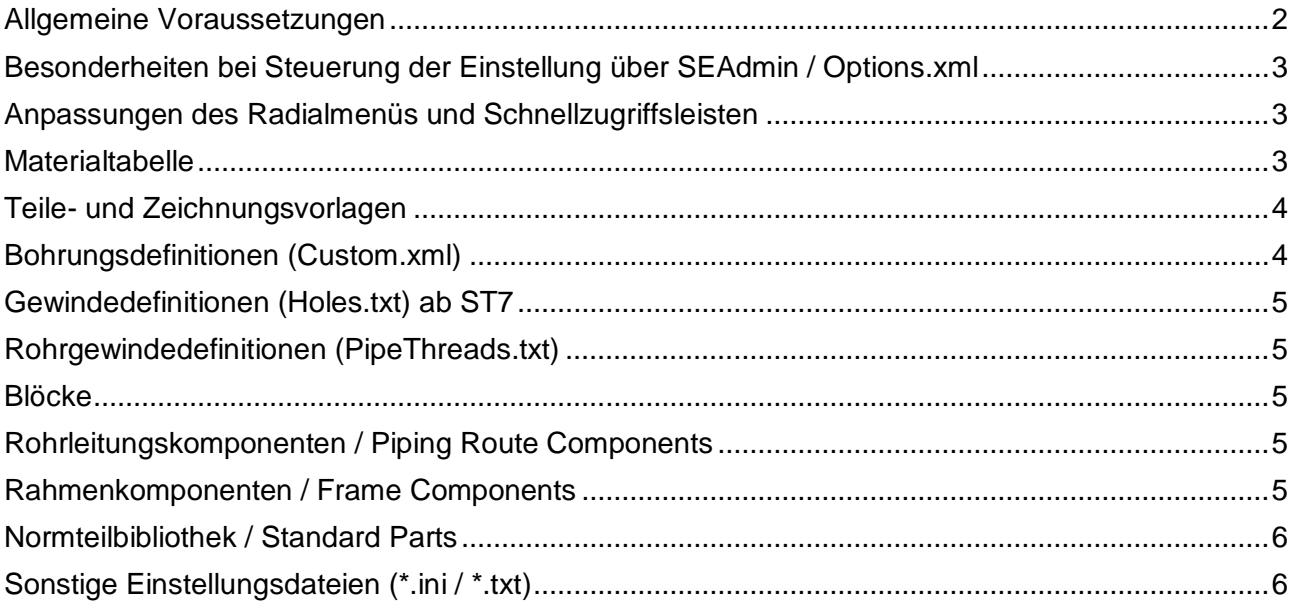

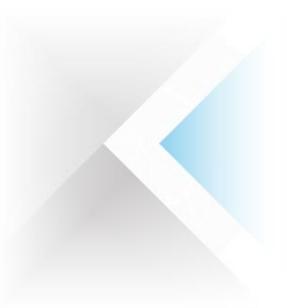

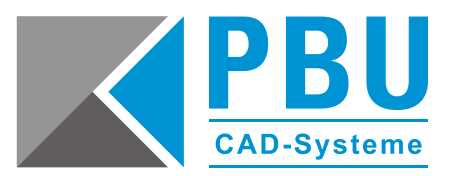

# <span id="page-1-0"></span>**Allgemeine Voraussetzungen**

Angenommen wird im Rahmen dieser Anleitung, dass Solid Edge ST7 im Ordner *C:\Programme\Solid Edge ST7\* installiert ist. Viele der relevanten Einstellungen sind dort im Unterordner *\Preferences\* abgelegt.

Analog hierzu kann diese Anleitung auch für ein Upgrade beliebiger bisheriger Versionen zur ST8 verwendet werden, allerdings sind dort die Ablageorte für die Optionsdateien nicht in den beschriebenen Ordnern sondern im Installationspfad unter *\Program\* (vor ST6).

Generell gilt dass alle Einstellungen und Vorlagen, die übernommen werden sollen, müssen vor der Deinstallation der alten Solid Edge Version gesichert werden.

#### **Unterstützte Betriebssysteme**

Beginnend mit Solid Edge ST7 werden nur noch 64-Bit Betriebssysteme unterstützt. Dies bedeutet, dass keine 32-Bit Version von Solid Edge ST8 veröffentlicht wird und dass sich die 64- Bit Variante nicht auf 32-Bit Betriebssystemen installieren lässt.

Unterstützt werden:

- Windows 7 Enterprise, Ultimate oder Professional (nur 64-Bit) mit Service Pack 1
- Windows 8 oder 8.1 Professional oder Enterprise (nur 64-Bit)

Solid Edge ST7 kann nicht auf Windows Vista oder Windows XP installiert werden. Windows (Home) und Windows 8 RT werden nicht unterstützt.

PBU CAD-Systeme GmbH (Niederlassung) Heinrich-Hertz-Str. 11 47445 Moers Tel.: +49 2841 99822-0 Fax: +49 2841 99822-20

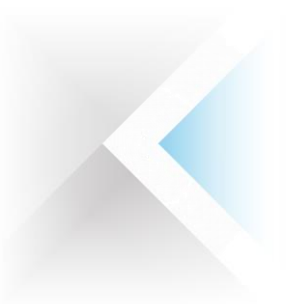

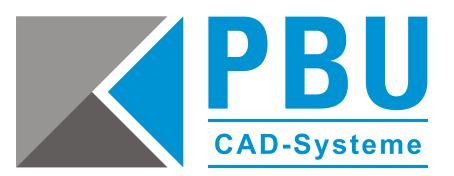

# <span id="page-2-0"></span>**Besonderheiten bei Steuerung der Einstellung über SEAdmin / Options.xml**

Hier werden alle Vorlagen und Einstellungen der Client-Rechner über einen Server gesteuert. Demzufolge sind auch sämtliche Anpassungen und eventuelle Änderungen an Vorlagendateien auf dem Server durchzuführen.

Entweder legen Sie beim Installieren die zu verwendende Datei *Options.xml* fest oder erledigen dies nach erfolgter Installation auf den jeweiligen Client-Rechnern. Die Einstellung um die *Options.xml* festzulegen befindet sich hier:

*Anwendungsschaltfläche -> Solid Edge-Optionen -> Dateiablagen -> Allgemein -> Solid Edge Admin*

#### <span id="page-2-1"></span>**Anpassungen des Radialmenüs und Schnellzugriffsleisten**

Alle Einstellungen des Radialmenüs und der Schnellzugriffsleisten sind auf dem Client-Rechner im Ordner *%appdata%\Unigraphics Solutions\Solid Edge\Version 107\Customization* abgelegt.

Die jeweiligen Themes können gesichert und auf andere Rechner verteilt werden. Bei der Neuinstallation von Solid Edge ST8 werden jedoch die vorhandenen Anpassungen automatisch importiert und das zuletzt ausgewählte Thema beim Erststart von ST8 übernommen.

#### <span id="page-2-2"></span>**Materialtabelle**

Der neue Ablageort für Materialtabellen ist im Installationspfad unter *\Preferences\Materials\* zu finden.

Wenn Sie Ihre angepasste Datei *Material.mtl* mit neuem Namen in den oben genannten Ordner einfügen, können Sie mehrere Materialtabellen gleichzeitig verwenden bzw. die zu verwendende Materialtabelle direkt umschalten.

Mit Solid Edge ST8 sind Sie nicht mehr auf eine einzige Materialtabelle festgelegt.

Des weiteren können Sie Ihre bestehenden Materialtabellen einfach per Microsoft Excel bearbeiten, zusammenführen oder erweitern in dem Sie unter *Anwendungsschaltfläche -> Eigenschaften -> Materialtabelle -> Rechte Maustaste auf den jeweiligen Eintrag -> Speichern unter* exportieren und nach der Bearbeitung in Excel wieder mittels *Rechter Maustaste auf den jeweiligen Eintrag -> Import* wieder importieren.

PBU CAD-Systeme GmbH (Zentrale) Robert-Bosch-Str. 8 86551 Aichach Tel.: +49 8251 8191-0 Fax: +49 8251 8191-29

PBU CAD-Systeme GmbH (Niederlassung) Heinrich-Hertz-Str. 11 47445 Moers Tel.: +49 2841 99822-0 Fax: +49 2841 99822-20

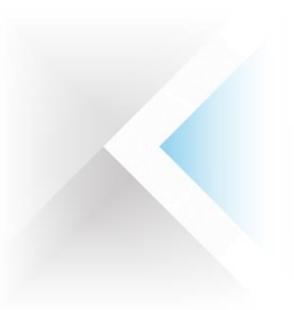

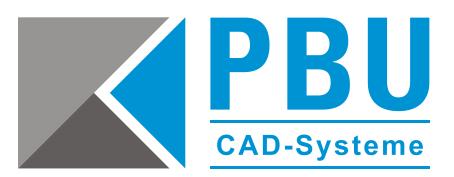

#### <span id="page-3-0"></span>**Teile- und Zeichnungsvorlagen**

In Solid Edge ST8 sind sämtliche Vorlagen in den jeweiligen Normen entsprechenden Unterordner organisiert. Der bisherige Ordner im Unterverzeichnis *\Template\More\*, der die nicht verwendeten Vorlagen enthielt, existiert nicht mehr.

Im Unterordner *\Template\* des Installationspfads existieren nach der Installation von Solid Edge ST8 für alle Normen separate Verzeichnisse.

Die Auswahl der im Startbildschirm anzuzeigenden Standardvorlagen erfolgt über die Schaltfläche *Liste bearbeiten* direkt vom Startbildschirm aus oder über den Button *Erstellungsoptionen* in den Solid Edge Optionen in der Gruppe *Hilfen*.

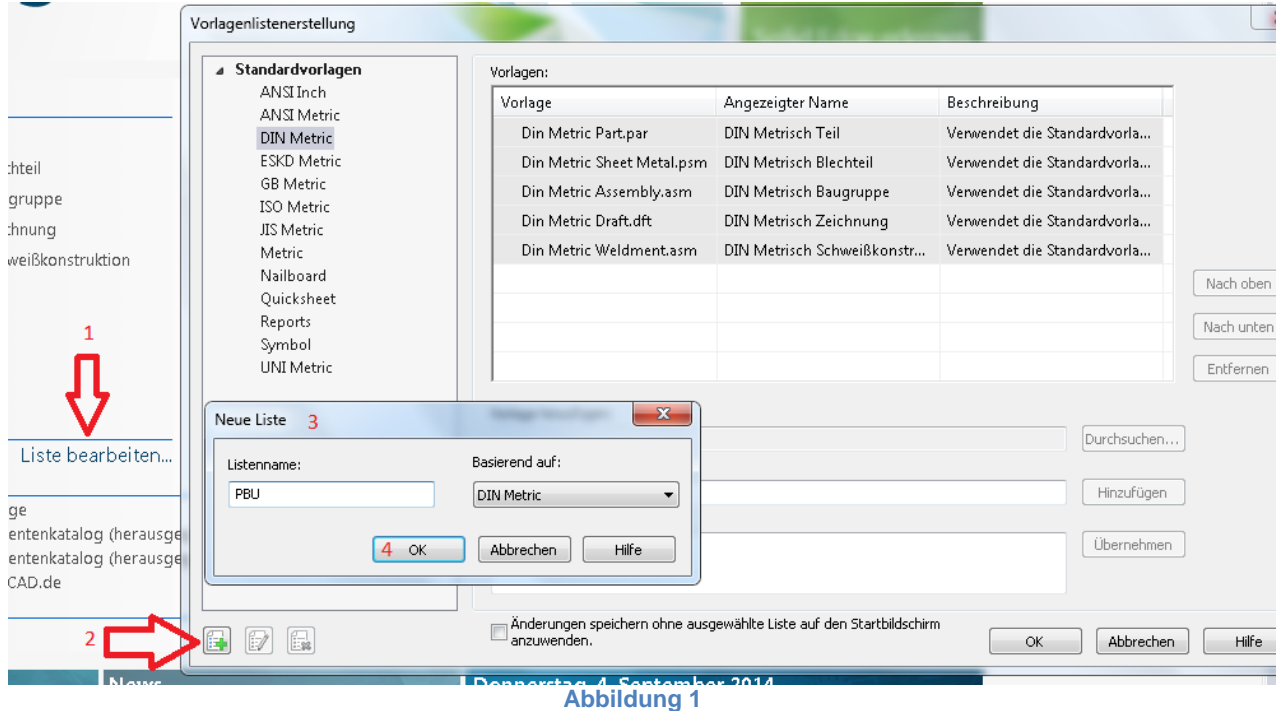

# <span id="page-3-1"></span>**Bohrungsdefinitionen (Custom.xml)**

Eine von Ihnen angepasste *Custom.xml* Datei, die gespeicherte Bohrungsparameter enthält, befindet sich auch in Solid Edge ST8 im Installationspfad unter *\Preferences\* und kann direkt ausgetauscht werden.

PBU CAD-Systeme GmbH (Zentrale) Robert-Bosch-Str. 8 86551 Aichach Tel.: +49 8251 8191-0 Fax: +49 8251 8191-29

PBU CAD-Systeme GmbH (Niederlassung) Heinrich-Hertz-Str. 11 47445 Moers Tel.: +49 2841 99822-0 Fax: +49 2841 99822-20

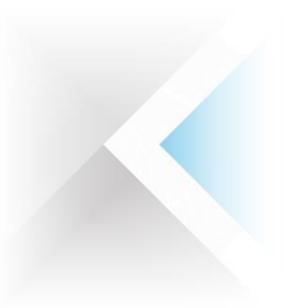

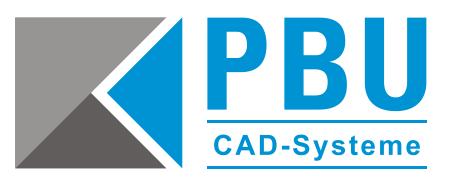

# <span id="page-4-0"></span>**Gewindedefinitionen (Holes.txt) ab ST7**

Die Gewindedefinitionsdatei *Holes.txt* wurde in Solid Edge ST8 seit ST7 durch eine besser bearbeitbare Excel-Datei ersetzt. Der neue Ablageort dieser Excel-Datei befindet sich im Installationspfad unter *\Preferences\Holes\*.

Zur Konvertierung der bestehenden, angepassten Datei *Holes.txt* existiert ein Hilfsprogramm im Installationspfad von Solid Edge ST8 unter *\Custom\HoleDatabaseConverter\bin.* Starten Sie in diesem Verzeichnis das Programm *Hole Database Converter.exe*, fügen mittels des Buttons *Add* eine oder mehrere Gewindedefinitionsdateien hinzu und starten anschließend mit einem Klick auf den Button *Convert* den Umwandlungsvorgang.

Nach Abschluss der Konvertierung erscheint eine Meldung über Erfolg oder Fehlschlag der Umwandlung, zur genaueren Ermittlung möglicher Fehlerursachen kann mittels des Buttons *View Log* eine Logdatei eingesehen werden.

# <span id="page-4-1"></span>**Rohrgewindedefinitionen (PipeThreads.txt)**

Eine von Ihnen angepasste *PipeThreads.txt* Datei, die gespeicherte Rohrgewindedefinitionen enthält, befindet sich auch in Solid Edge ST8 im Installationspfad unter *\Preferences\* und kann direkt ausgetauscht werden.

#### <span id="page-4-2"></span>**Blöcke**

Sind die mitgelieferten Blöcke im Installationspfad im Unterordner *\Sample Blocks\* angepasst oder erweitert worden, müssen diese gesichert und im Installationspfad von Solid Edge ST8 wieder eingefügt werden.

# <span id="page-4-3"></span>**Rohrleitungskomponenten / Piping Route Components**

Sind die mitgelieferten Rohrleitungskomponenten im Installationspfad im Unterordner *\Piping Route\* angepasst oder erweitert worden, müssen diese gesichert und im Installationspfad von Solid Edge ST8 wieder eingefügt werden.

# <span id="page-4-4"></span>**Rahmenkomponenten / Frame Components**

Sind die mitgelieferten Rahmenkomponenten im Installationspfad im Unterordner *\Frames\* angepasst oder erweitert worden, müssen diese gesichert und im Installationspfad von Solid Edge ST8 wieder eingefügt werden.

PBU CAD-Systeme GmbH (Zentrale) Robert-Bosch-Str. 8 86551 Aichach Tel.: +49 8251 8191-0 Fax: +49 8251 8191-29

PBU CAD-Systeme GmbH (Niederlassung) Heinrich-Hertz-Str. 11 47445 Moers Tel.: +49 2841 99822-0 Fax: +49 2841 99822-20

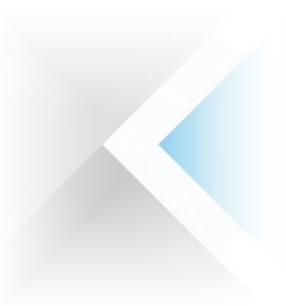

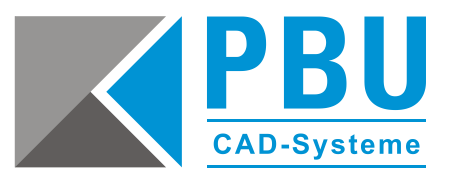

#### <span id="page-5-0"></span>**Normteilbibliothek / Standard Parts**

Solid Edge ST8 setzt für die Installation des Standard Parts Administrators den Microsoft SQL Server 2012 Express voraus und installiert diesen, sofern kein MS SQL Server oder eine ältere Version auf dem System gefunden wird, automatisch.

Auf Client-PCs kann – sofern die Normteilbibliothek auf einem Server installiert ist – die dort abgelegte Einstellungsdatei *SMAPINIFile.sac* direkt verwendet werden.

Beachten Sie jedoch, dass die Datenbank an sich auf die neue Version migriert werden muss.

Eine Anleitung für die Migration der Standard-Parts Datenbank finden Sie auf unserer Internetseite unter folgendem Link:<https://www.pbu-cad.de/downloads/category/48-standard-parts>

# <span id="page-5-1"></span>**Sonstige Einstellungsdateien (\*.ini / \*.txt)**

Alle nicht gesondert aufgeführten Einstellungsdateien im *\Program\-* oder *\Preferences\*-Ordner, wie beispielsweise die *seacad.ini* (DWG/DXF Import-/Exportoptionen) oder die *STEP3D.ini* (STEP Import-/Exportoptionen), welche von Ihnen angepasst wurden, müssen Sie manuell vor der Deinstallation der alten Solid Edge Version sichern und nach der Installation von ST8 die Einstellungen aus der alten .ini Datei in die neue \*.ini manuell übertragen.

Während der Datenübersetzung werden die Optionen und die Zuordnung von Elementen zwischen Solid Edge und dem Fremddatensystem in einer externen Datei mit der Dateierweiterung .ini definiert. Die AutoCAD-Schnittstelle speichert Parametereinstellungen beispielsweise in der Datei SEACAD.ini, die sich im Programmordner von Solid Edge befindet.

#### **Achtung bei der Übernahme der .ini-Dateien aus einer früheren Solid Edge Version!**

Sie dürfen keine Kopie der .ini-Datei aus einer früheren Version von Solid Edge verwenden, wenn Sie zu einer neueren Version von Solid Edge übergehen. Solid Edge führt in neuen Versionen gelegentlich Verbesserungen im Übersetzungsprozess ein, die als Parameter in den ini-Dateien hinzugefügt werden. Wenn Sie eine alte .ini-Datei verwenden, die diese Parameter nicht enthält, verwendet Solid Edge seine Standardparameter für die neuen Optionen und Sie sind dann nicht mehr in der Lage, diese Einstellungen zu steuern.

PBU CAD-Systeme GmbH (Zentrale) Robert-Bosch-Str. 8 86551 Aichach Tel.: +49 8251 8191-0 Fax: +49 8251 8191-29

PBU CAD-Systeme GmbH (Niederlassung) Heinrich-Hertz-Str. 11 47445 Moers Tel.: +49 2841 99822-0 Fax: +49 2841 99822-20